## **DocuSign: How to Sign a Document – Patient Guide**

1. Open the email from DocuSign and review the message from the sender. Click **Review Document** to begin the signing process.

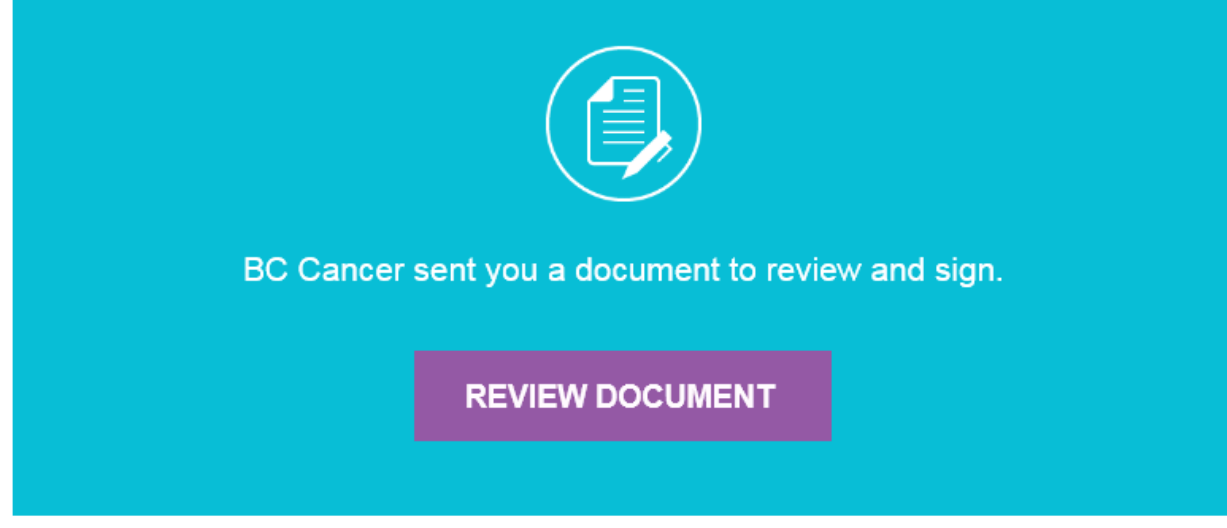

2. Click the **Start** tag on the left to start the signing process. You are taken to the first tag requiring your action.

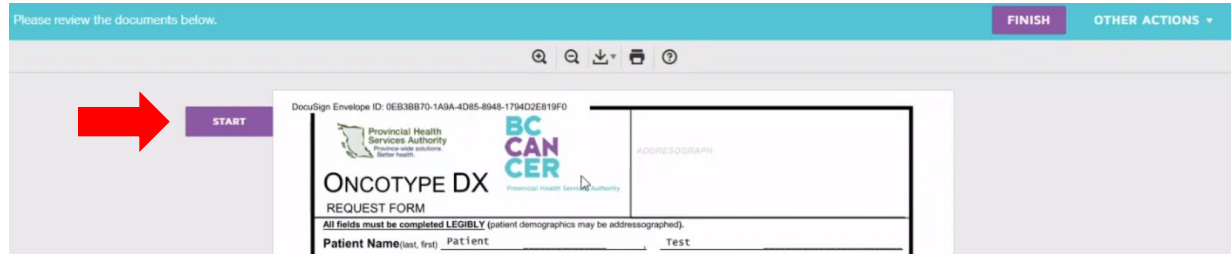

3. Click on the **Sign** tag.

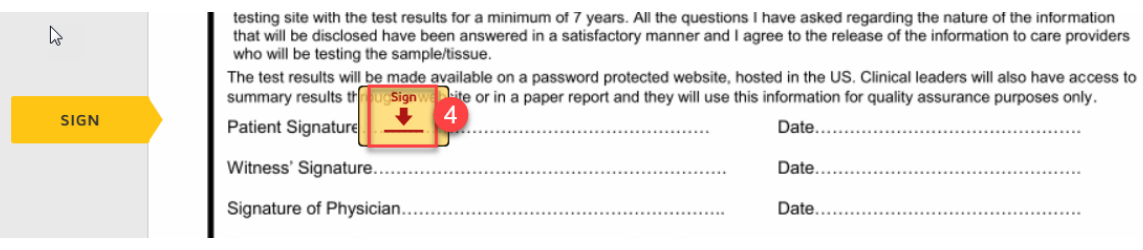

You will then be asked to Adopt Your Signature. Ensure your name is spelt correctly, and you can change the style of your signature if desired. Click **Adopt and Sign** when you are ready to sign.

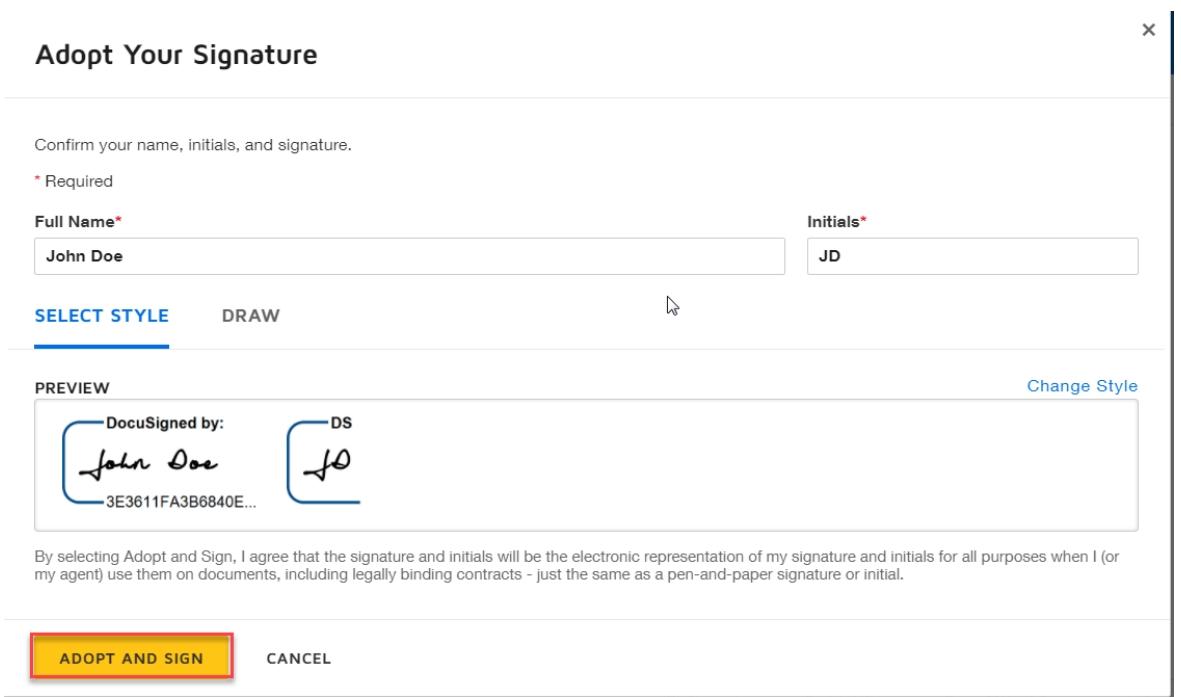

4. When you finish completing all required fields in the document, confirm signing by clicking **Finish.** 

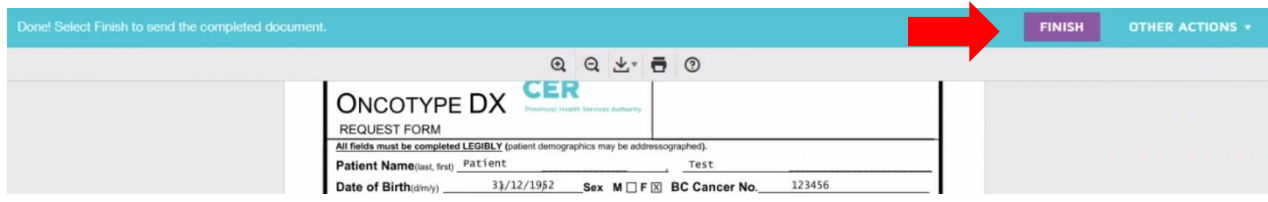